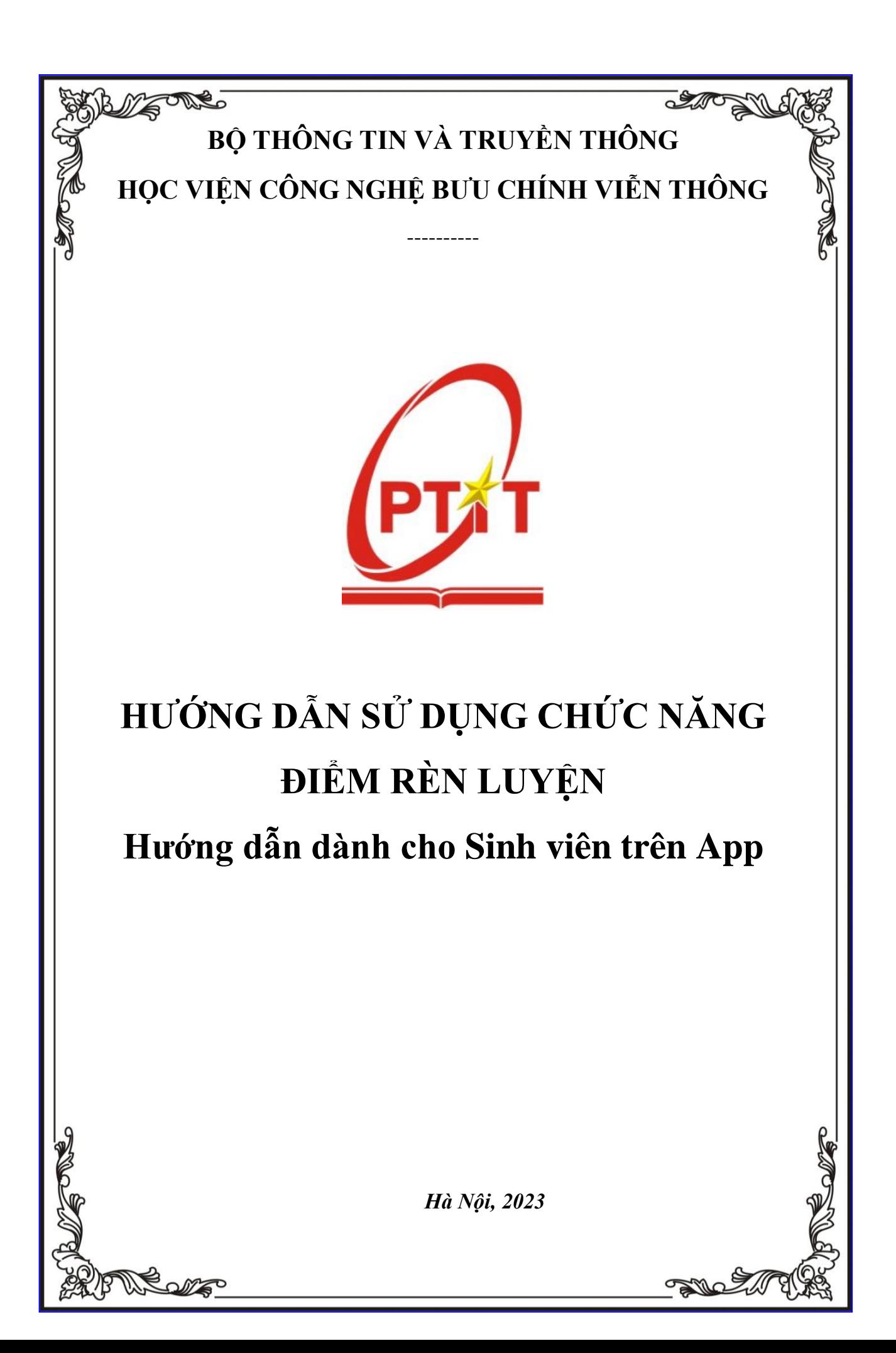

# **MUC LUC**

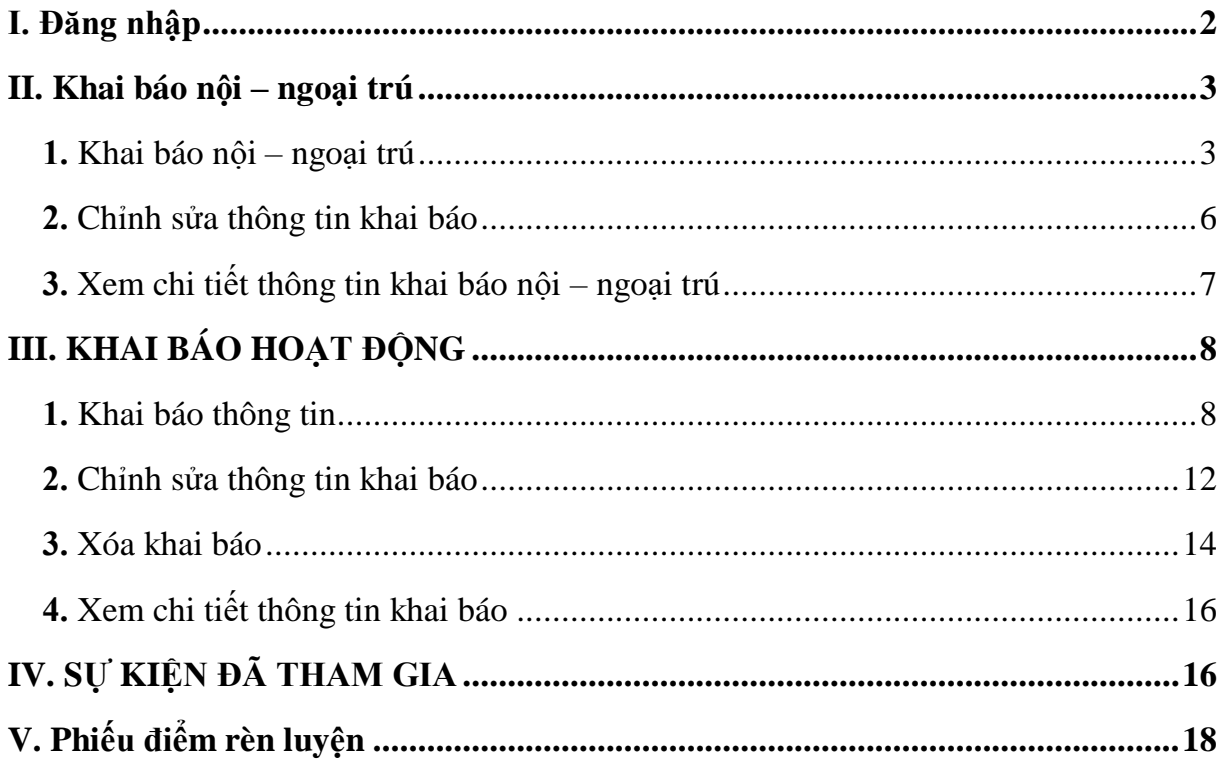

# <span id="page-2-0"></span>**I. ĐĂNG NHẬP**

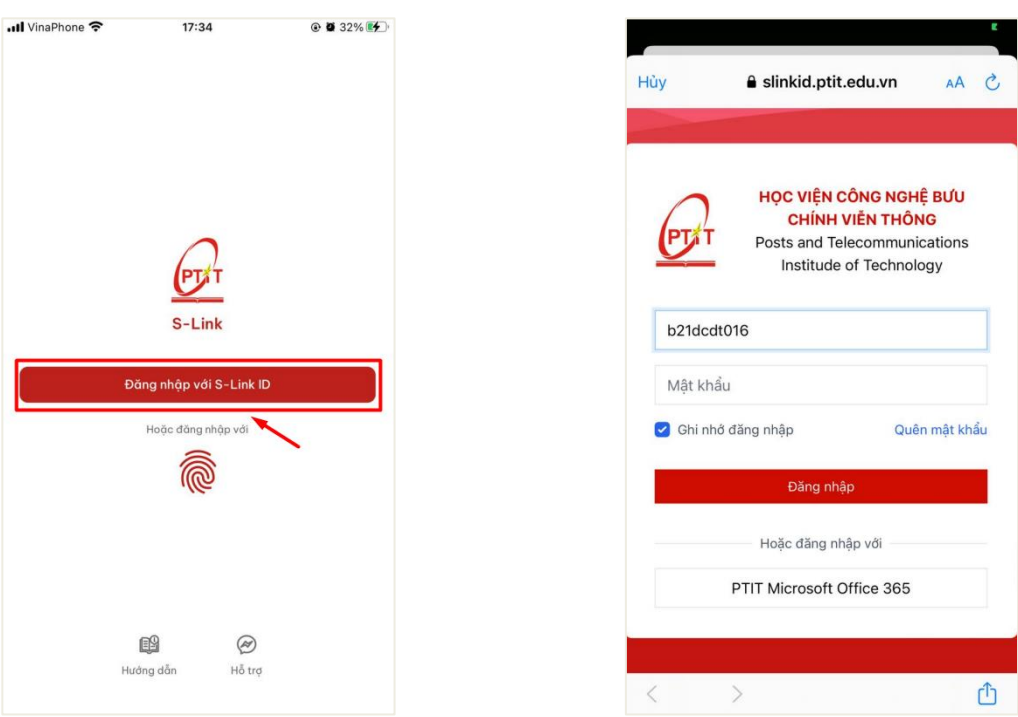

1. Mở ứng dụng trên điện thoại, màn hình 2. Màn hình đăng nhập hiển thị, người đăng nhập hiển thị. Người dùng chọn **Đăng**  dùng thực hiện điền tên đăng nhập và mật **nhập với SlinkID**

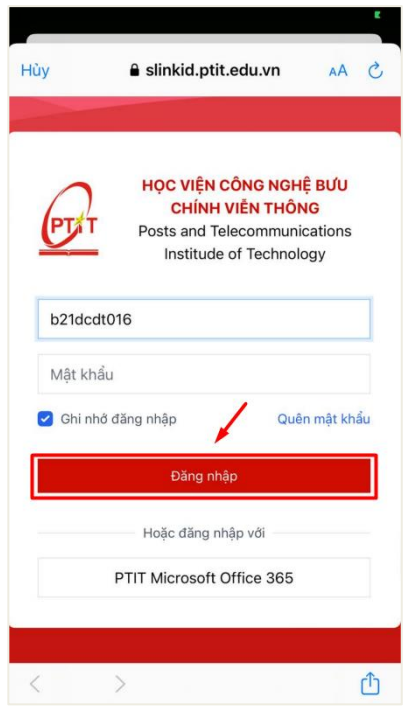

khẩu được cấp

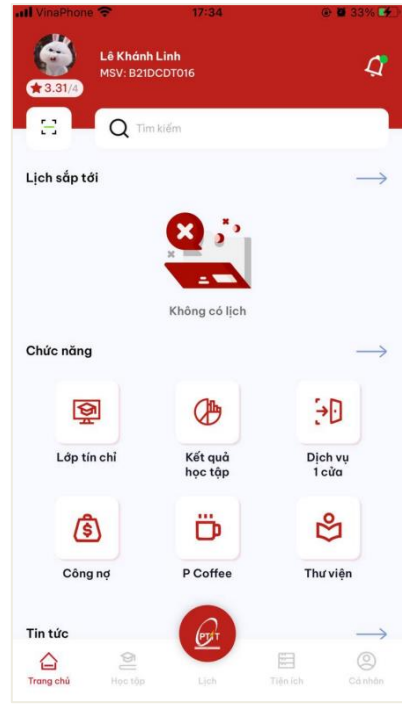

**Đăng nhập**

3. Sau khi điền đủ thông tin đăng nhập, ấn 4. Sau khi đăng nhập thành công, hệ thống hiển thị màn hình làm việc tương ứng với vai trò tài khoản đăng nhập.

# <span id="page-3-0"></span>**II. KHAI BÁO NỘI – NGOẠI TRÚ**

#### <span id="page-3-1"></span>**1. Khai báo nội – ngoại trú**

- Sinh viên chỉ có thể thực hiện khai báo nội – ngoại trú trong thời gian quy định.

- Mỗi sinh viên chỉ được thực hiện khai báo nội – ngoại trú một lần.

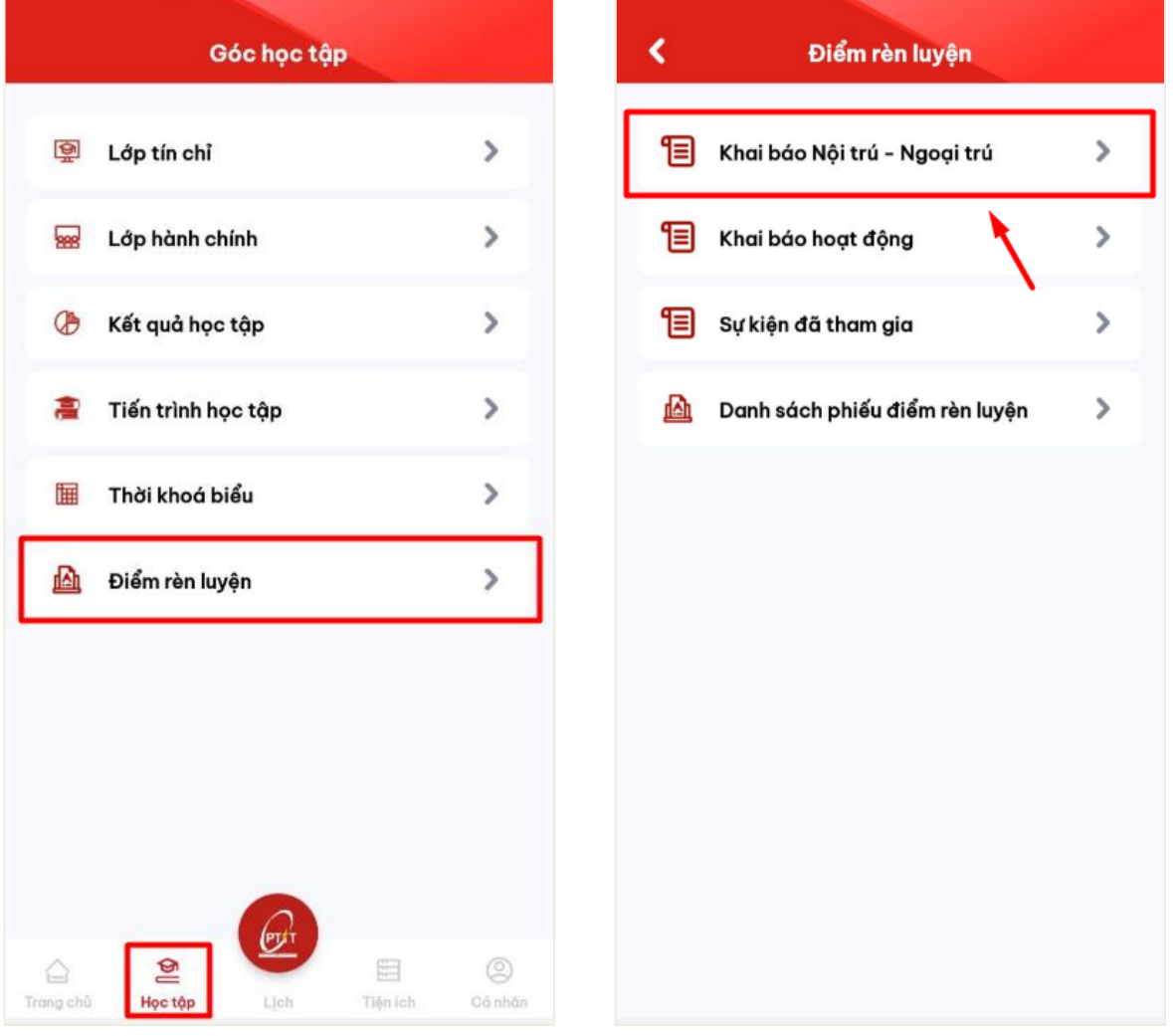

1. Sinh viên chọn menu **Điểm rèn luyện** ở 2. Chọn mục **Khai báo Nội trú – Ngoại**  mục **Học tập trú**

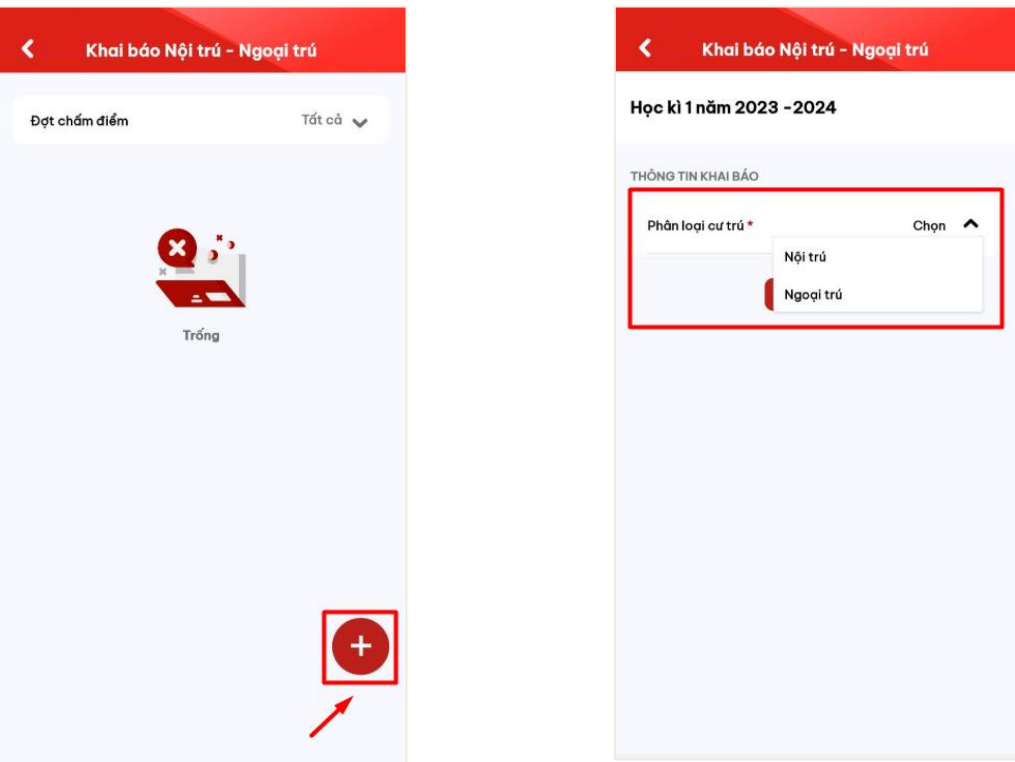

3. Chọn thao tác **Thêm mới** để thực hiện 4. Màn hình khai báo thông tin hiển thị. khai báo thông tin

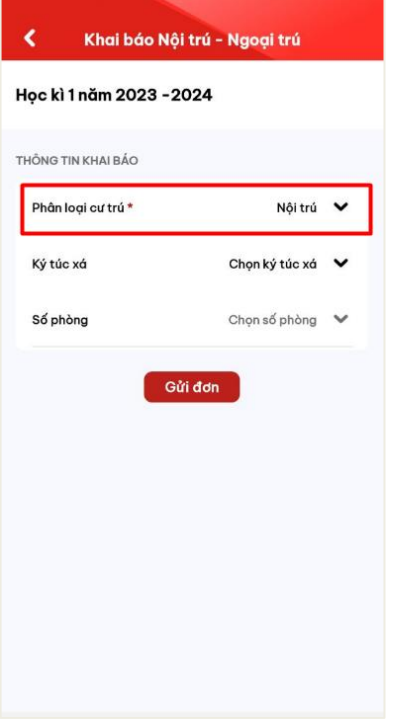

Người dùng chọn phân loại cư trú

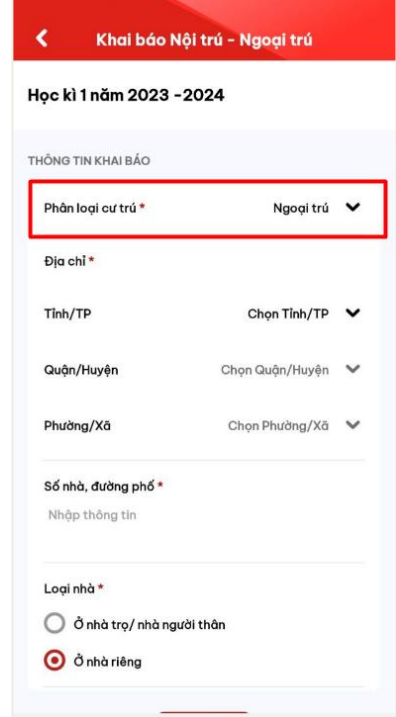

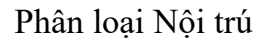

Phân loại Nội trú Phân loại Ngoại trú

5. Màn hình khai báo tương ứng với phân loại cư trú hiển thị

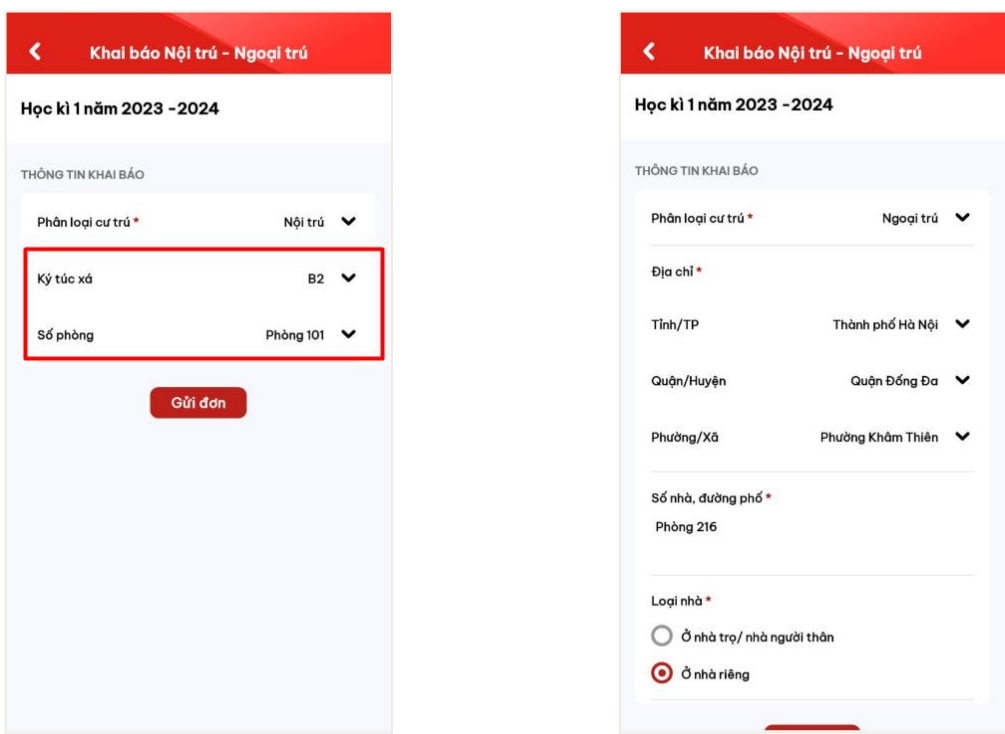

Khai báo Nội trú: Sinh viên chọn thông tin Khai báo ngoại trú: Sinh viên thực hiện ký túc xá và số phòng có sẵn của nhà trường

khai báo thông tin dựa trên danh mục địa chính và có thể chọn loại hình nhà ở (nhà riêng/nhà trọ/nhà người thân)

6. Sinh viên thực hiện điền thông tin khai báo

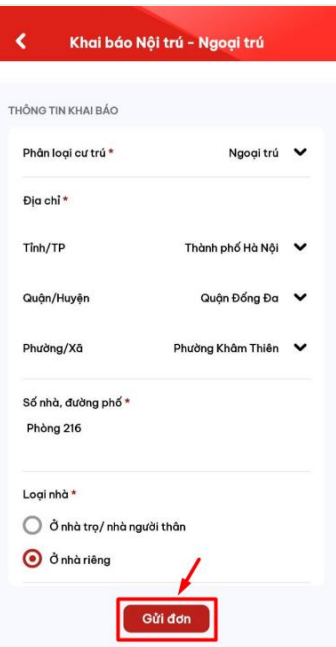

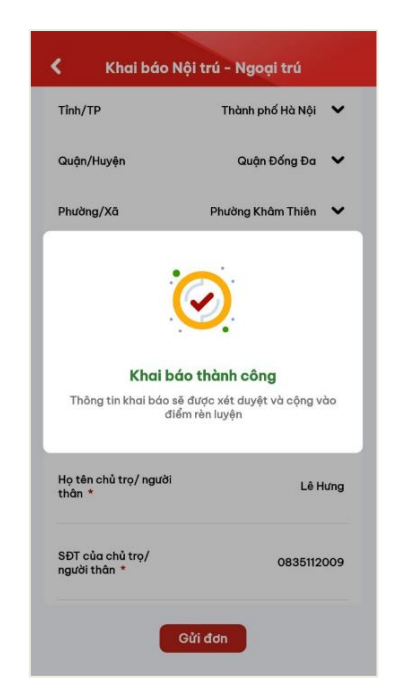

7. Sau khi thực hiện khai báo đủ các trường thông tin, người dùng bấm **Gửi đơn**

8. Màn hình hiển thị thêm mới thông tin thành công

<span id="page-6-0"></span>**2. Chỉnh sửa thông tin khai báo**

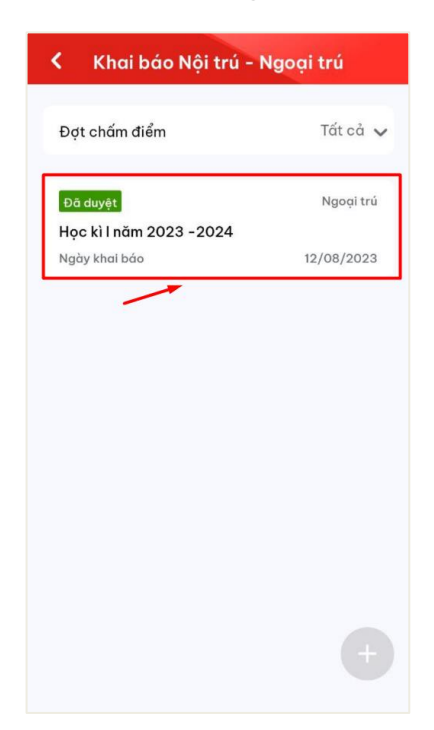

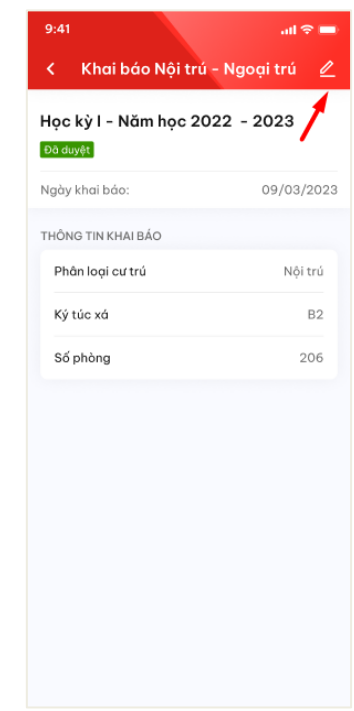

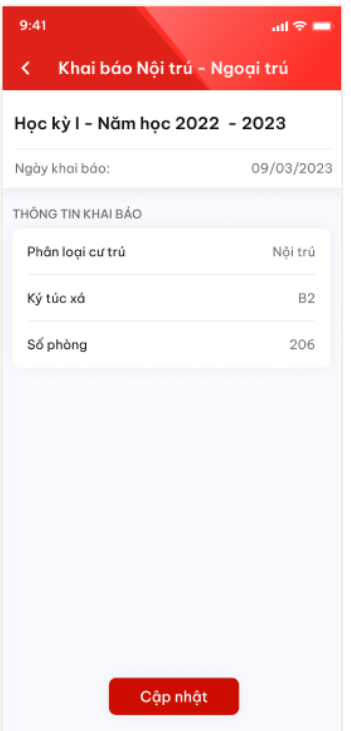

1. Chọn bản ghi đã khai báo 2. Thông tin chi tiết khai báo hiển thị. Chọn thao tác **Chỉnh sửa** thông tin

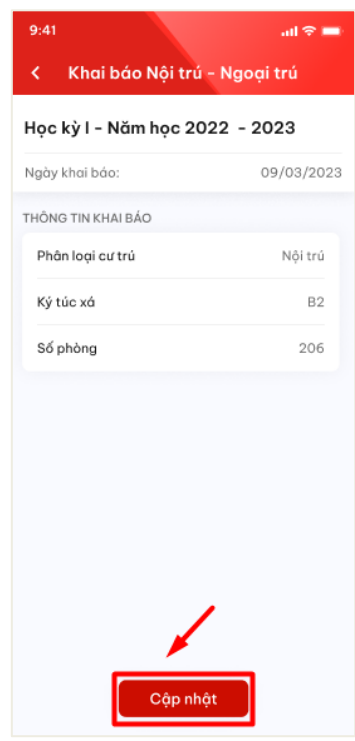

3. Màn hình chỉnh sửa thông tin khai báo 4. Sau khi thực hiện khai báo đủ các hiển thị. Sinh viên thực hiện điền thông tin chỉnh sửa khai báo

trường thông tin, người dùng bấm **Cập nhật** để cập nhật thông tin khai báo

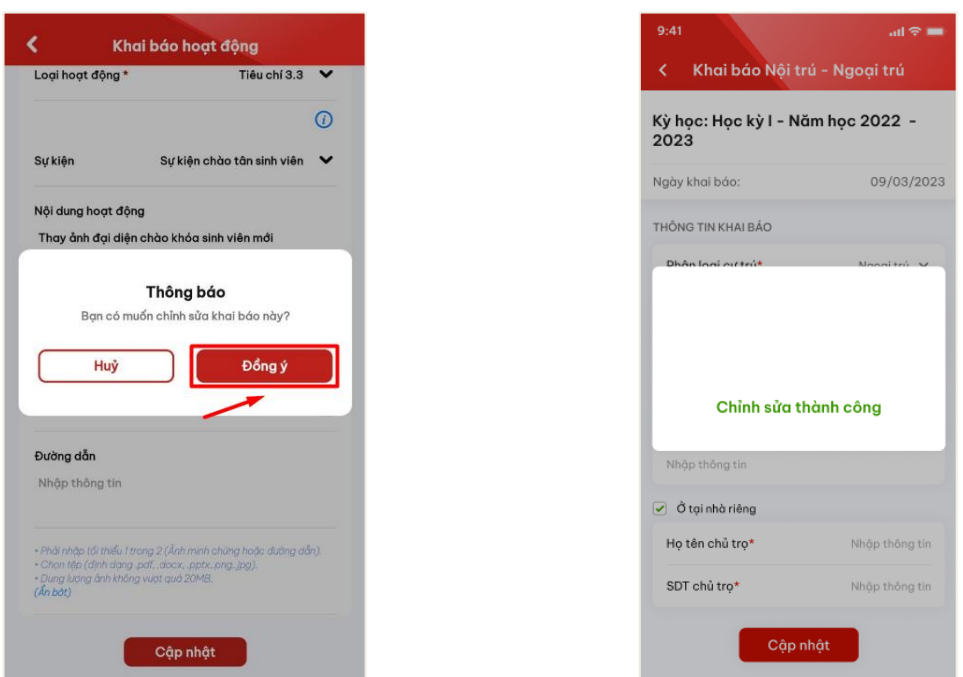

5, Ấn **Đồng ý** để xác nhận cập nhật khai 6. Màn hình hiển thị sửa thông tin thành báo công

## **3. Xem chi tiết thông tin khai báo nội – ngoại trú**

<span id="page-7-0"></span>- Sau khi thực hiện khai báo thông tin nội – ngoại trú thành công, người dùng click vào bản ghi để xem chi tiết thông tin đã khai báo

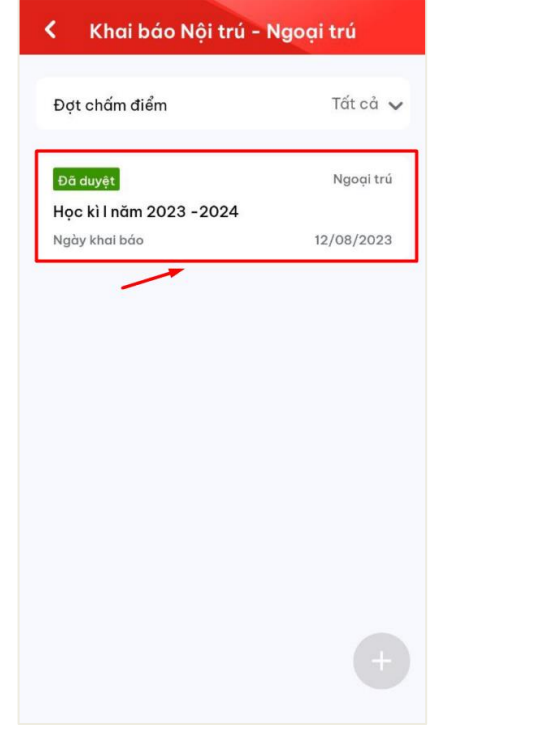

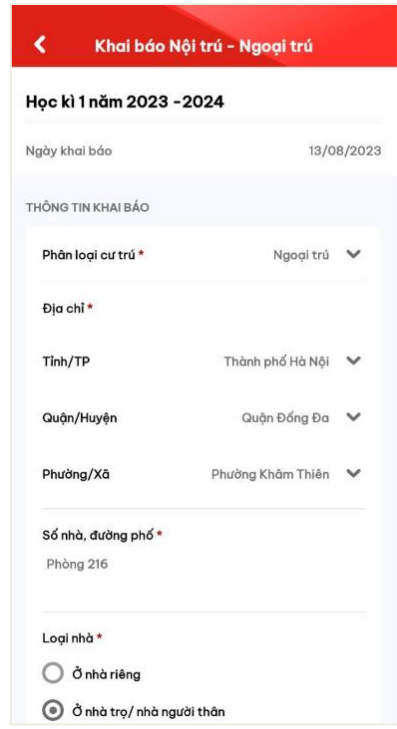

- 
- 1. Chọn bản ghi đã khai báo thông tin 2. Chi tiết thông tin khai báo hiển thị

## <span id="page-8-0"></span>**III. KHAI BÁO HOẠT ĐỘNG**

#### <span id="page-8-1"></span>**1. Khai báo thông tin**

- Sinh viên chỉ có thể thực hiện khai báo trong thời gian quy định.
- Mỗi sinh viên được thực hiện khai báo tuyên truyền nhiều lần.

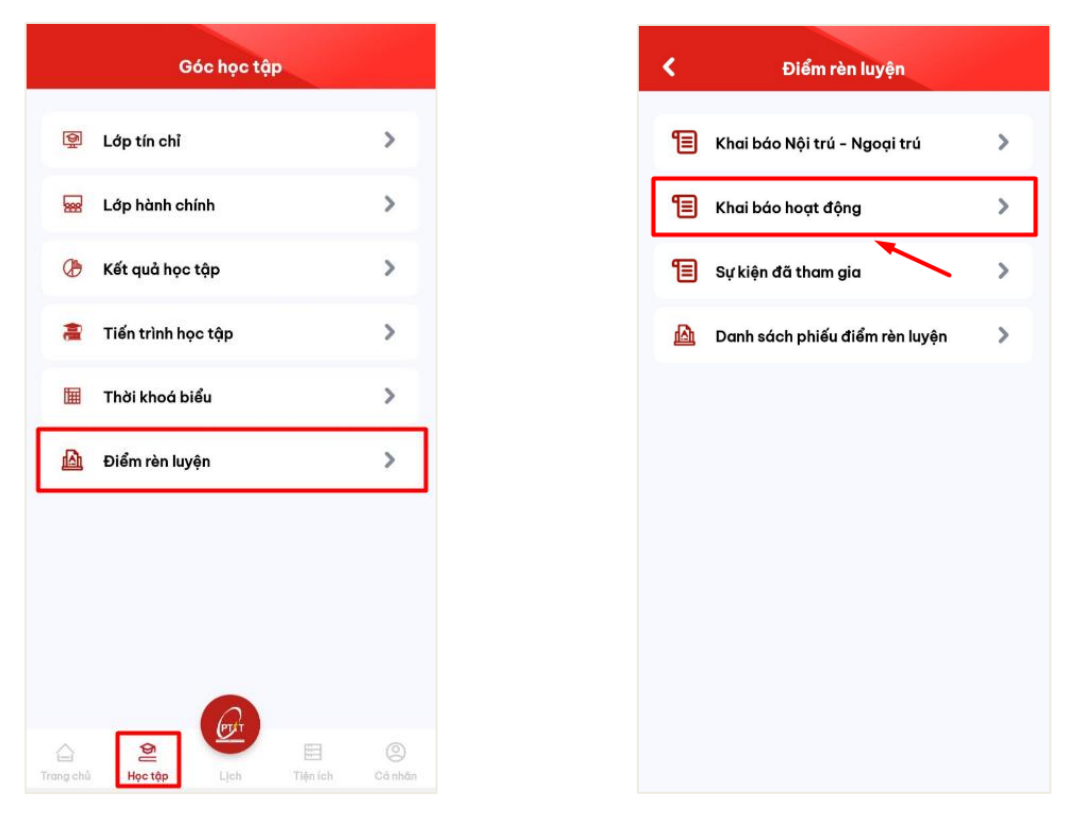

1. Sinh viên chọn menu **Điểm rèn luyện** ở 2. Chọn mục **Khai báo hoạt động**mục **Học tập**

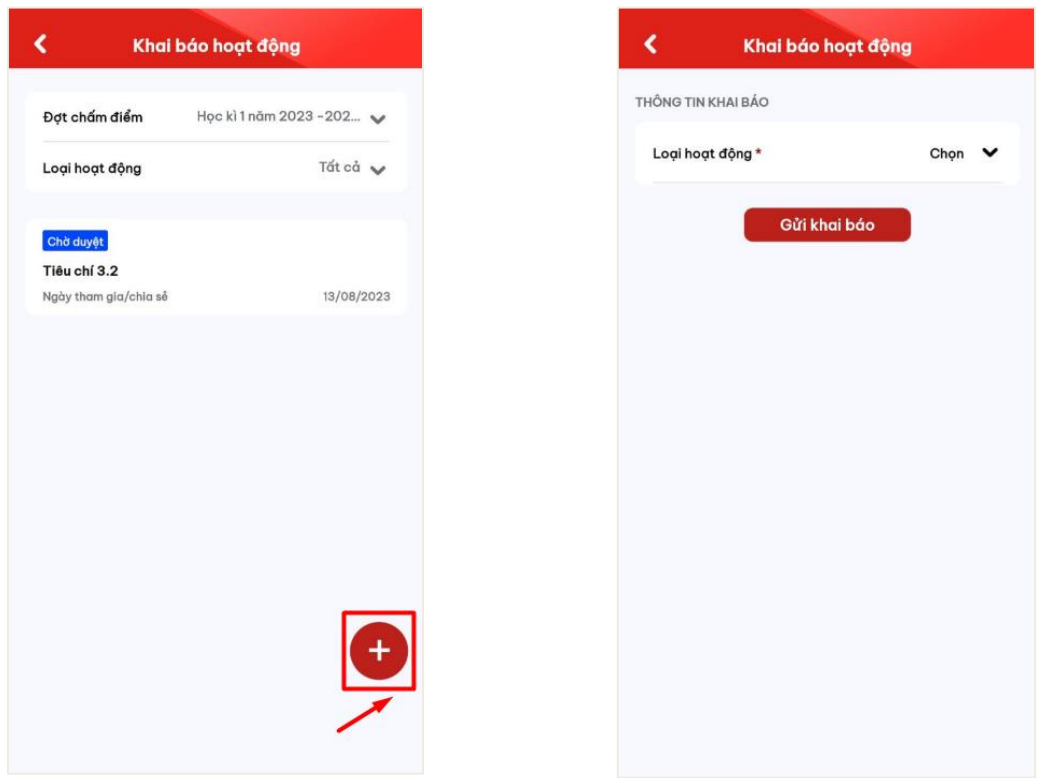

3. Chọn thao tác **Thêm mới** để thực hiện 4. Màn hình khai báo thông tin hiển thịkhai báo thông tin

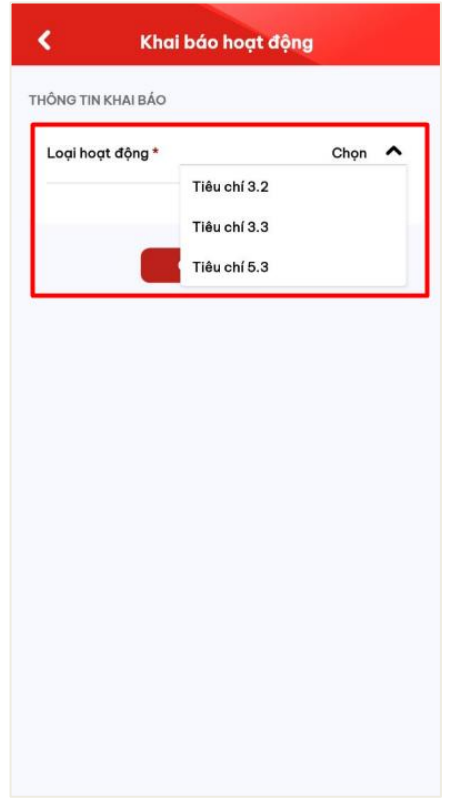

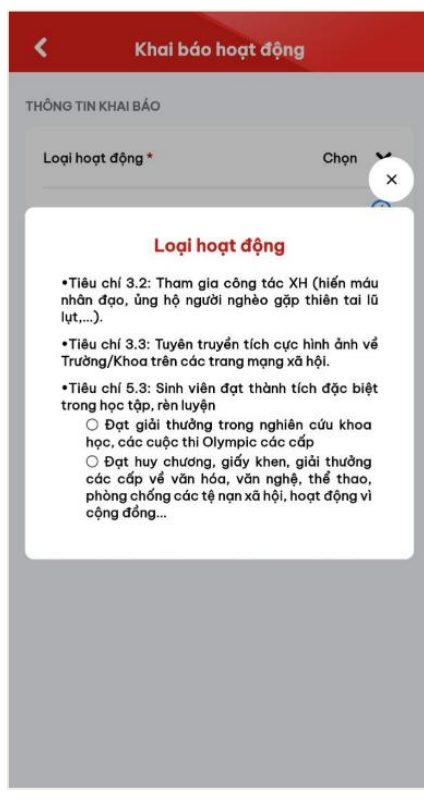

5. Người dùng chọn loại hoạt động dựa Sinh viên có thể xem thông tin ghi chú theo các tiêu chí loại hoạt động

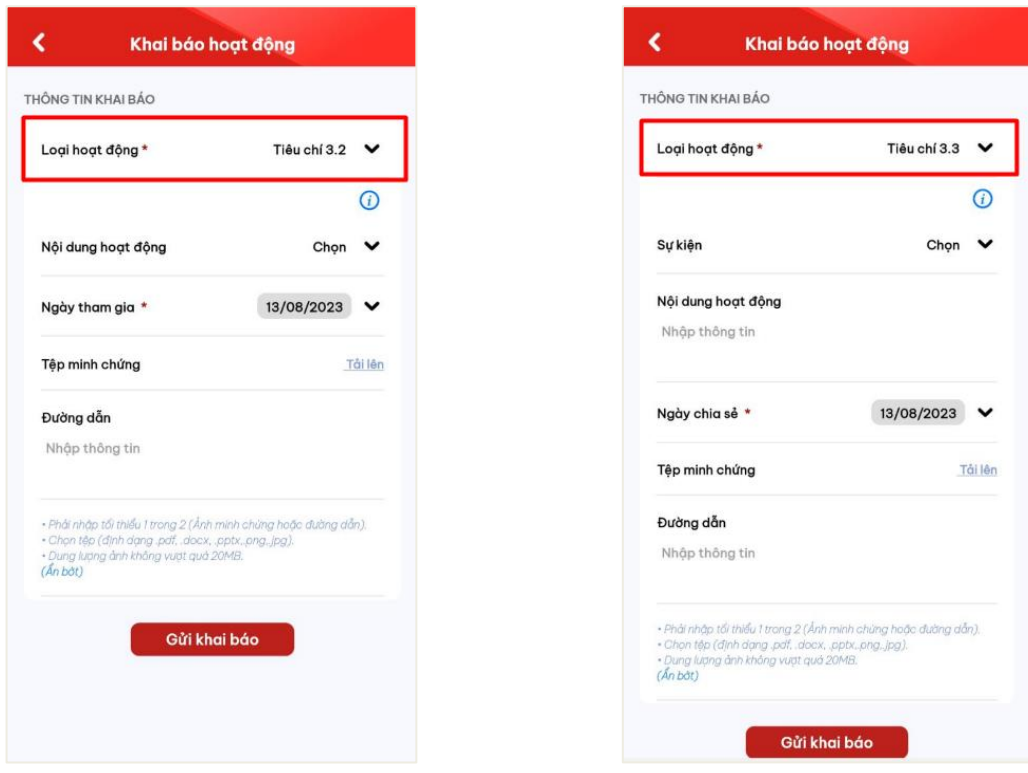

**công tác xã hội**

Màn hình khai báo **Tiêu chí 3.2: Tham gia**  Màn hình khai báo **Tiêu chí 3.3: Tuyên truyền tích cực về Trường/Khoa** 

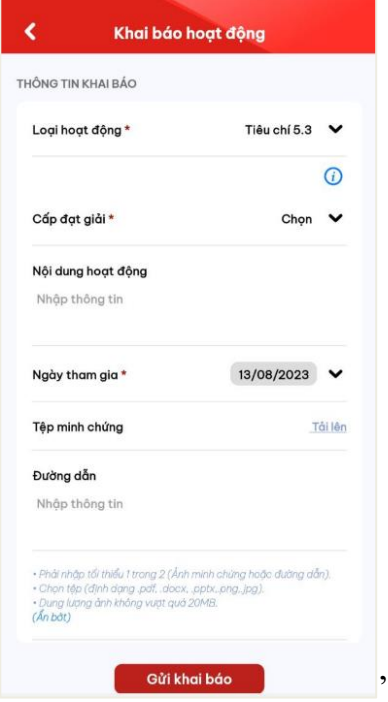

Màn hình khai báo **Tiêu chí 5.3: Thành tích đặc biệt trong học tập, rèn luyện**

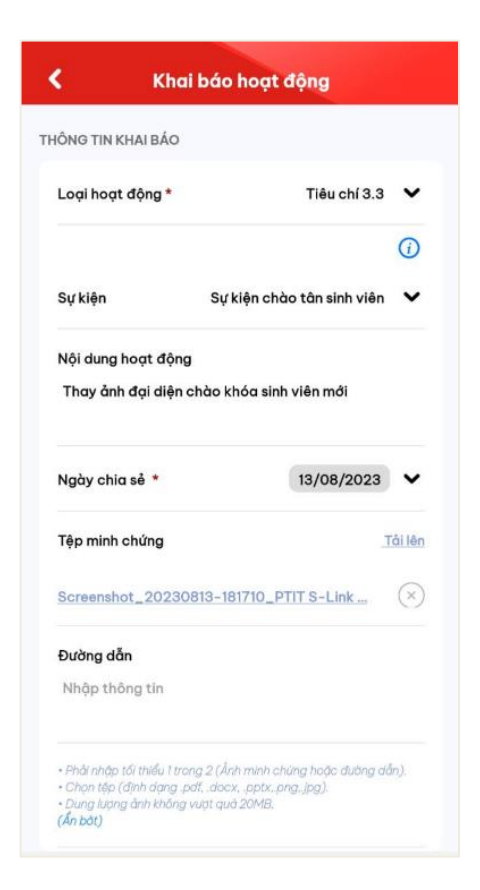

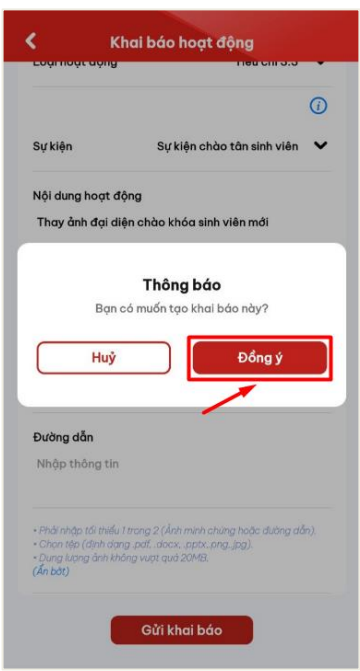

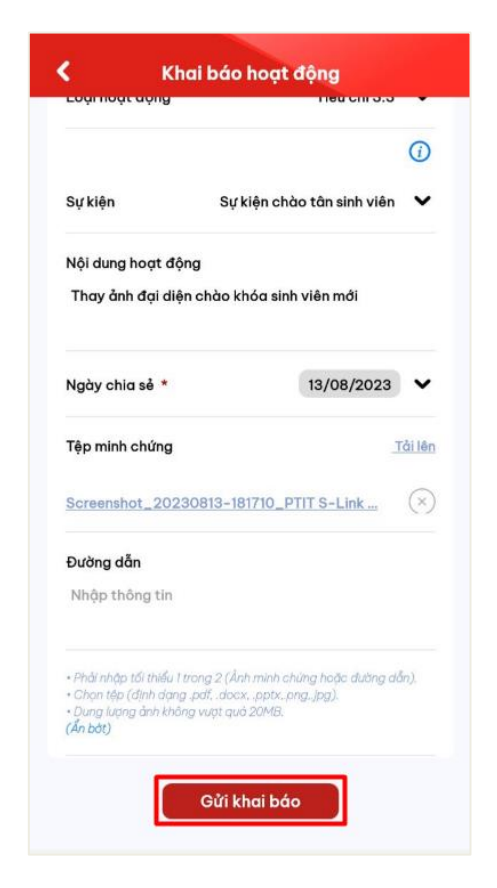

6. Người dùng điền thông tin khai báo 7. Sau khi thực hiện khai báo đủ các trường thông tin, người dùng bấm **Gửi khai báo**

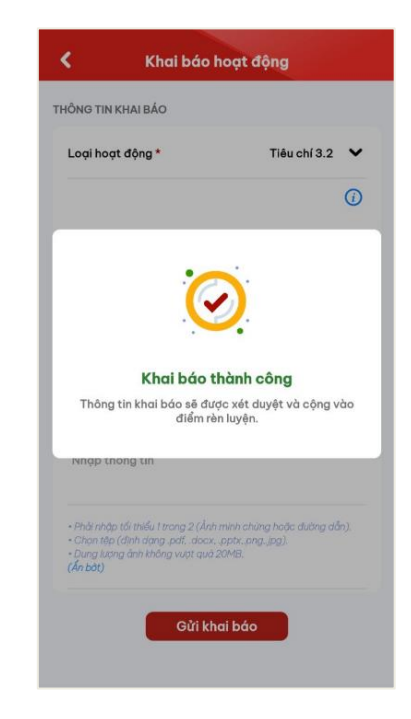

8, Ấn **Đồng ý** để xác nhận gửi khai báo Màn hình thêm mới thông tin thành công. Trạng thái mặc định là **Chờ duyệt**

#### <span id="page-12-0"></span>**2. Chỉnh sửa thông tin khai báo**

- Sinh viên chỉ có thể chỉnh sửa khai báo có trạng thái **Chờ duyệt**.

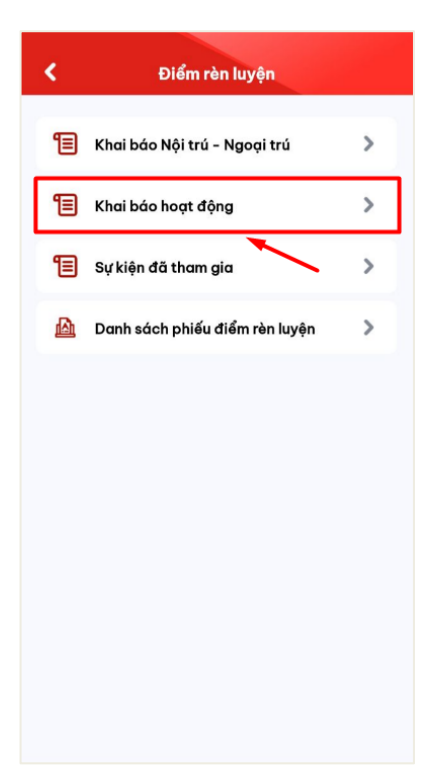

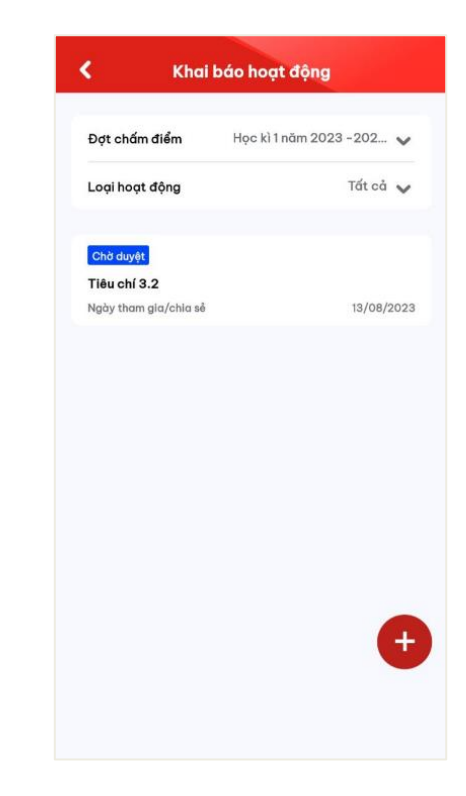

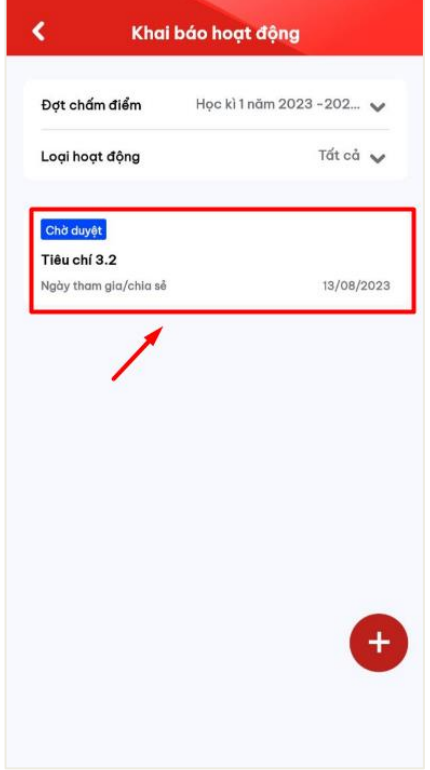

1. Chọn mục **Khai báo hoạt động** 2. Danh sách hoạt động đã khai báo kèm trạng thái hiển thị

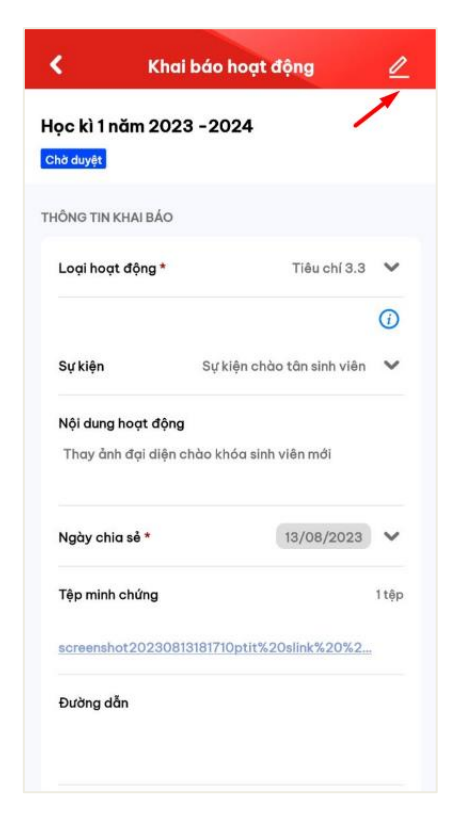

- 13
- 

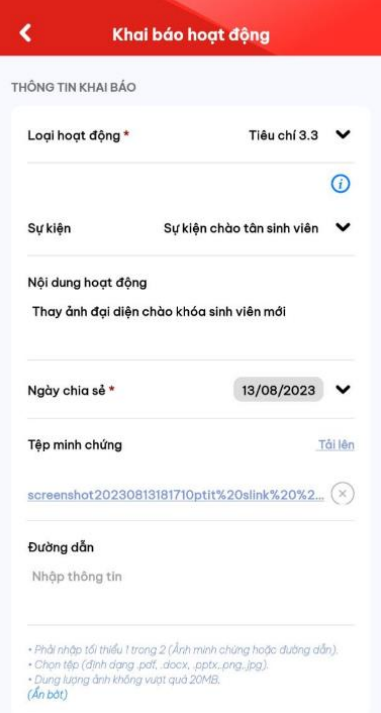

3. Chọn 1 hoạt động đã khai báo 4. Thông tin chi tiết khai báo hiển thị. Chọn thao tác **Chỉnh sửa** thông tin

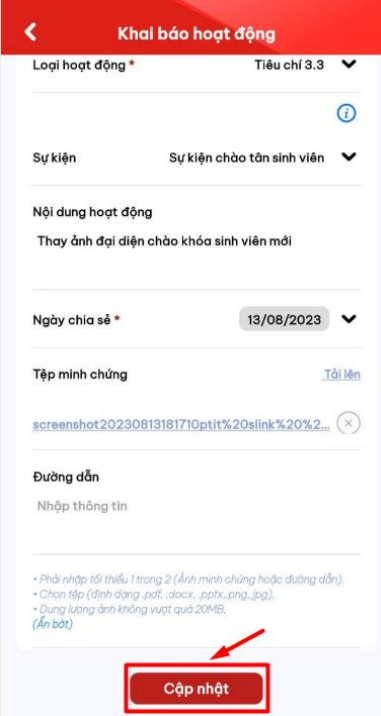

chỉnh sửa khai báo

5. Màn hình chỉnh sửa thông tin khai báo 6. Sau khi thực hiện khai báo đủ các hiển thị. Sinh viên thực hiện điền thông tin trường thông tin, người dùng bấm **Cập nhật** để cập nhật thông tin khai báo

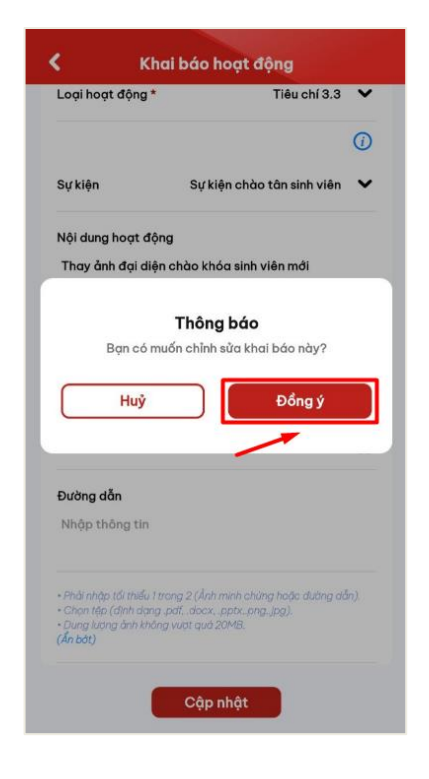

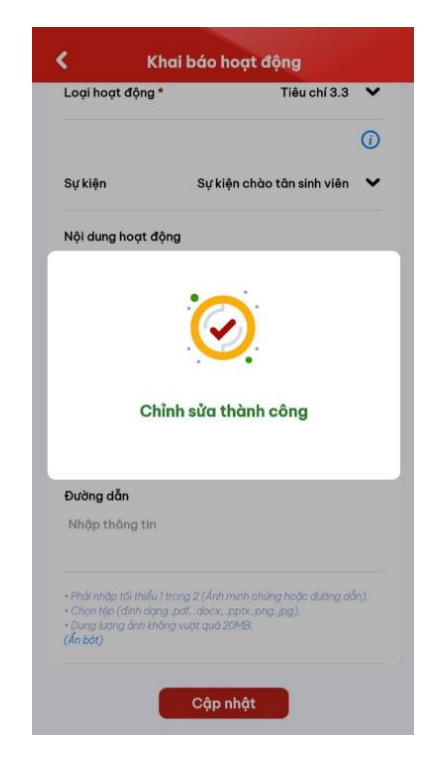

7, Ấn **Đồng ý** để xác nhận cập nhật khai 8. Màn hình hiển thị sửa thông tin thành báo công

#### <span id="page-14-0"></span>**3. Xóa khai báo**

- Sinh viên chỉ có thể xóa khai báo có trạng thái **Chờ duyệt**.

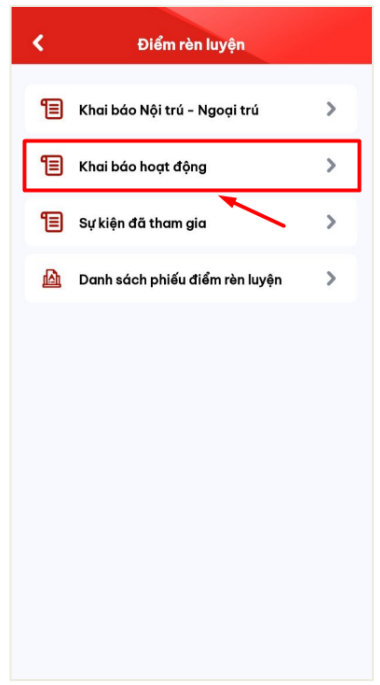

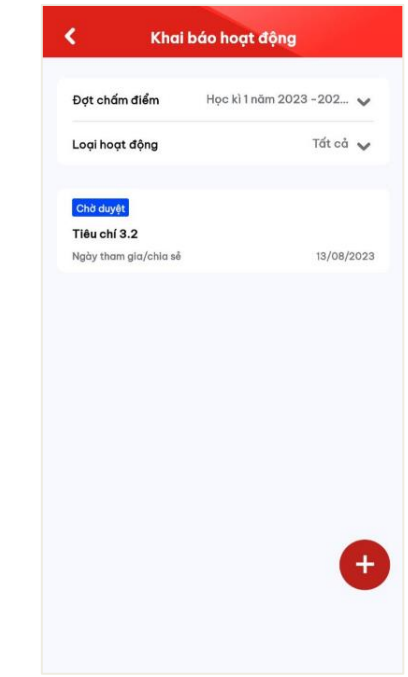

- 
- 1. Chọn mục **Khai báo hoạt động** 2. Danh sách hoạt động đã khai báo kèm trạng thái xét duyệt hiển thị

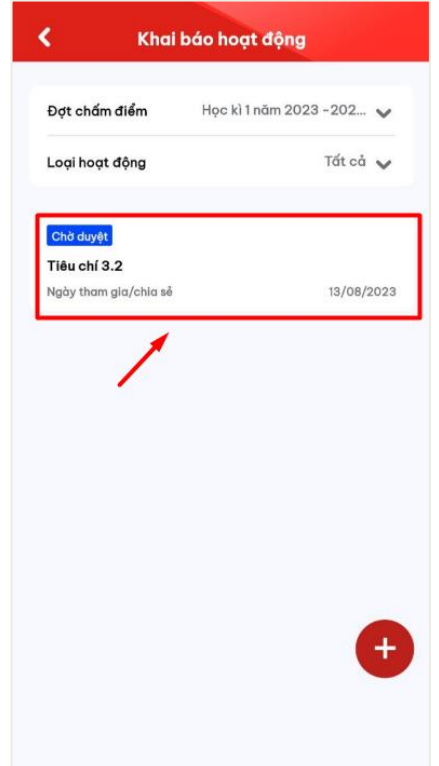

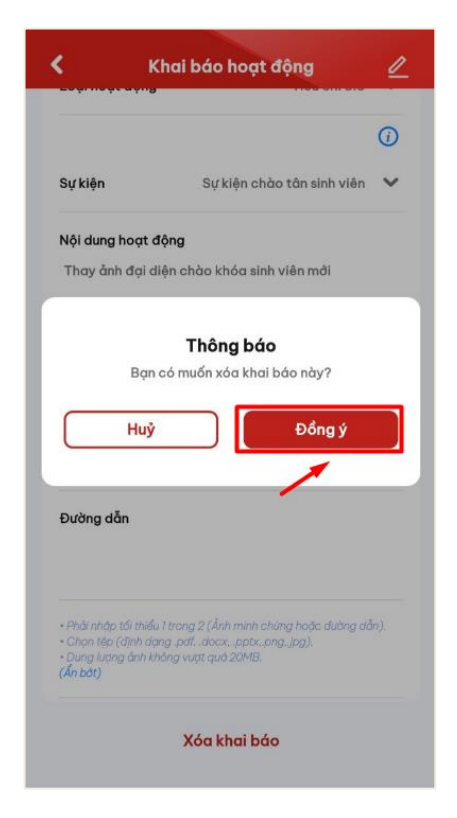

5, Ấn **Đồng ý** để xác nhận xóa khai báo 6. Màn hình hiển thị xóa thành công

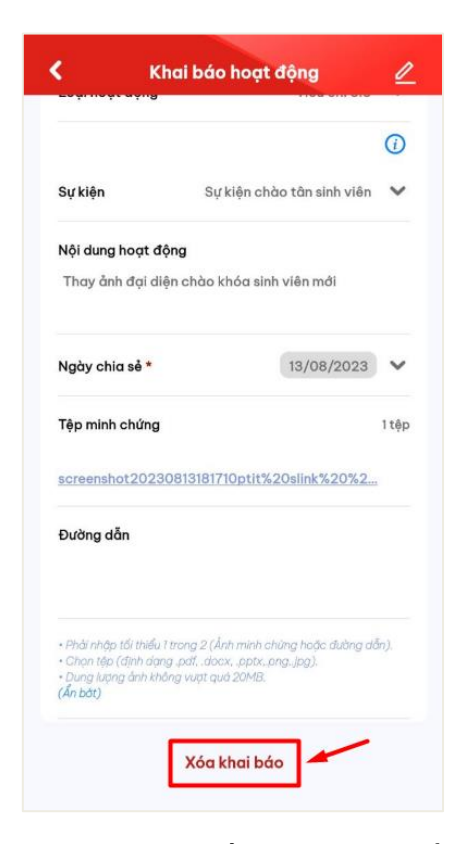

3. Chọn 1 hoạt động đã khai báo 4. Thông tin chi tiết khai báo hiển thị. Chọn thao tác **Xóa khai báo**

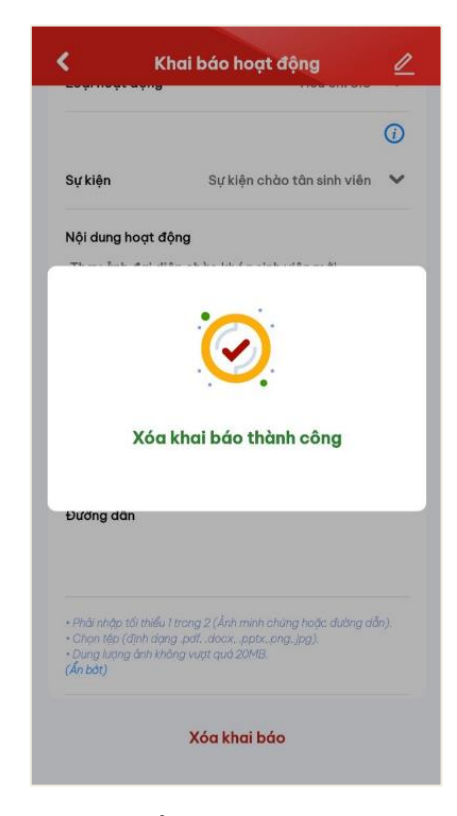

#### **4. Xem chi tiết thông tin khai báo**

<span id="page-16-0"></span>- Sau khi thực hiện khai báo thông tin thành công, người dùng click vào bản ghi để xem chi tiết thông tin đã khai báo

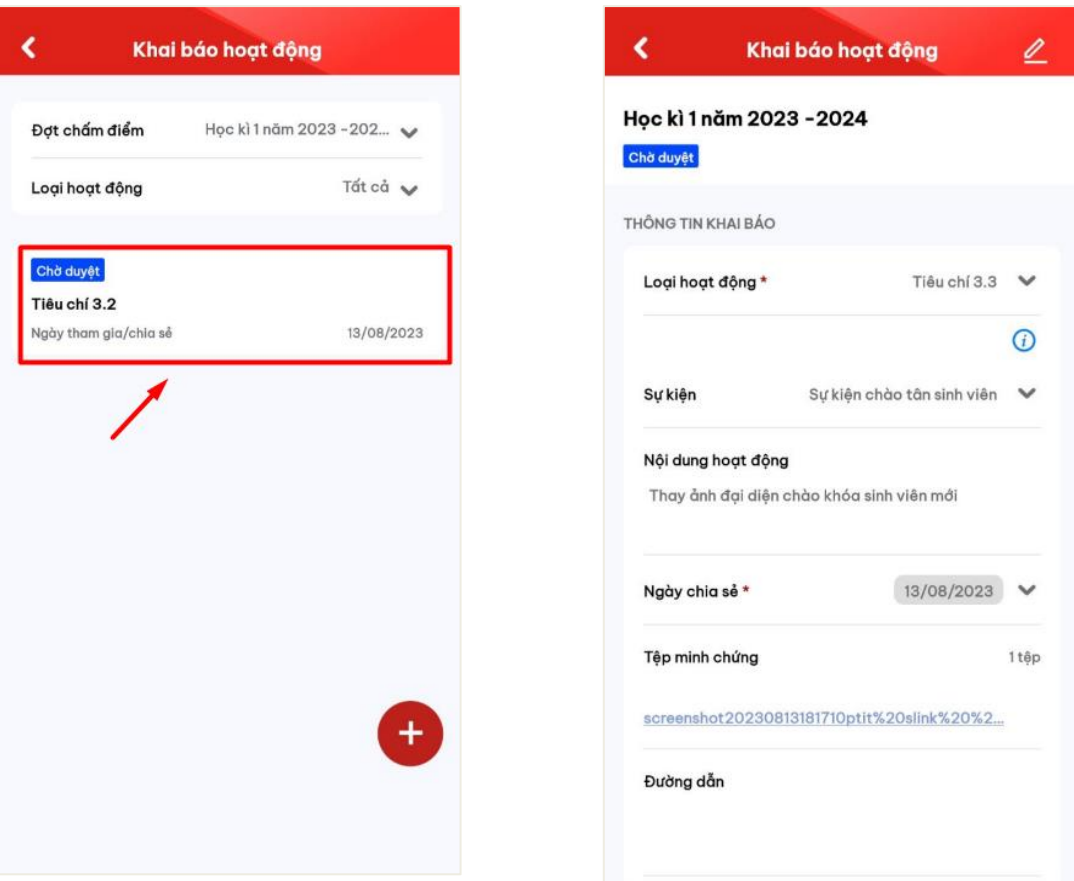

- 
- 1. Chọn bản ghi đã khai báo thông tin 2. Chi tiết thông tin khai báo hiển thị

#### **IV. SỰ KIỆN ĐÃ THAM GIA**

<span id="page-16-1"></span>- Sau khi thực hiện quét mã QR điểm danh tham gia sự kiện, người dùng có thể theo dõi thông tin những sự kiện mình đã tham gia

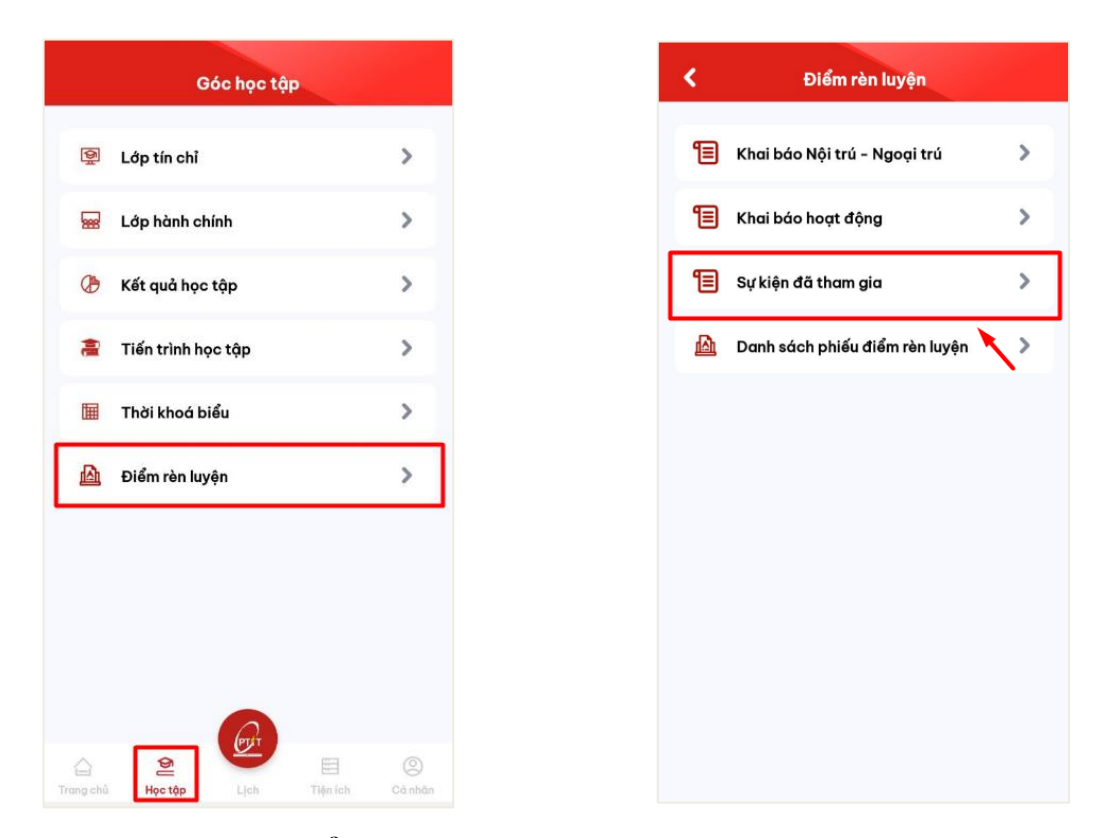

1. Sinh viên chọn menu **Điểm rèn luyện** ở 2. Chọn mục **Sự kiện đã tham gia** mục **Học tập**

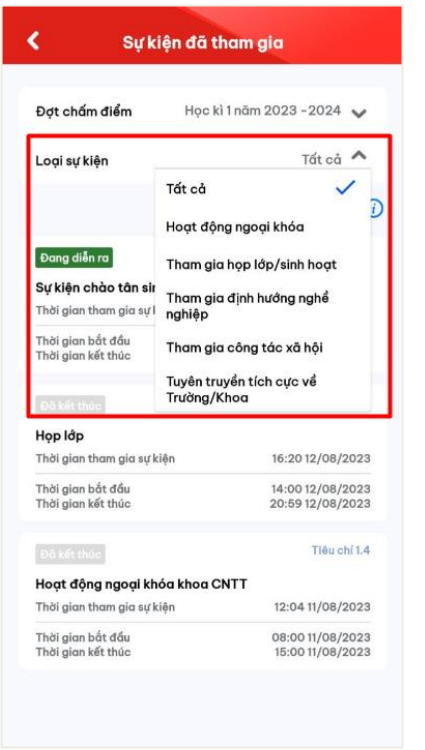

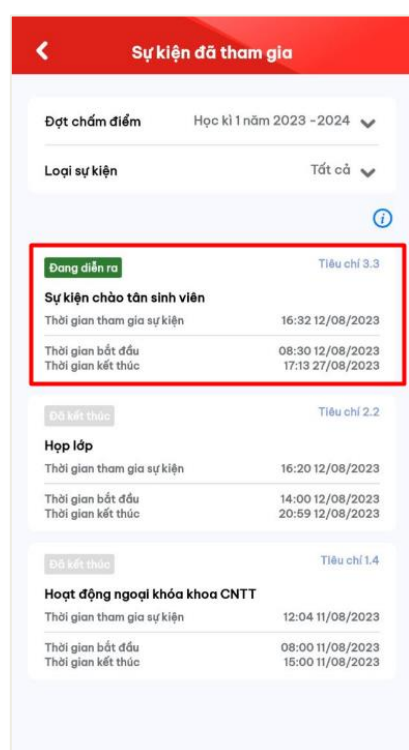

3. Người dùng có thể 1 loại sự kiện muốn 4. Thông tin sự kiện cùng thời gian tham theo dõi thông tin ở bộ lọc loại sự kiện

gia sự kiện của sinh viên hiển thị

# **V. PHIẾU ĐIỂM RÈN LUYỆN**

<span id="page-18-0"></span>- Sinh viên có thể thực hiện đánh giá phiếu điểm rèn luyện khi đến thời gian sinh viên đánh giá

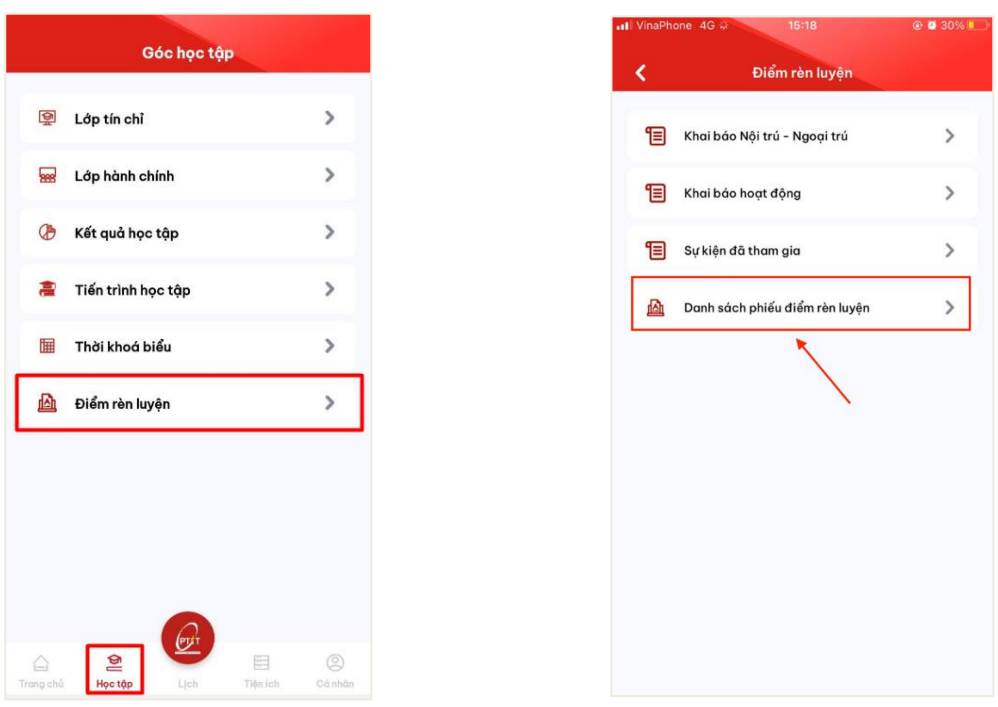

1. Sinh viên chọn menu **Điểm rèn luyện** ở 2. Chọn mục **Phiếu điểm rèn luyện** mục **Học tập**

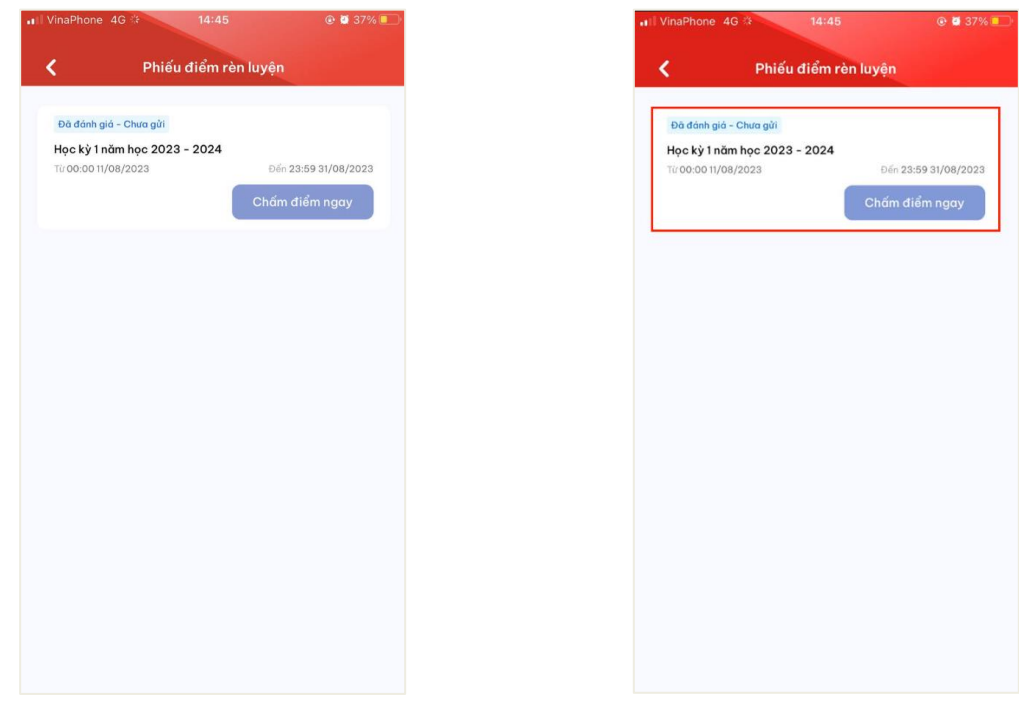

3. Thông tin đợt chấm điểm rèn luyện hiển 4. Chọn đợt chấm điểm rèn luyệnthị cùng thời gian chấm điểm

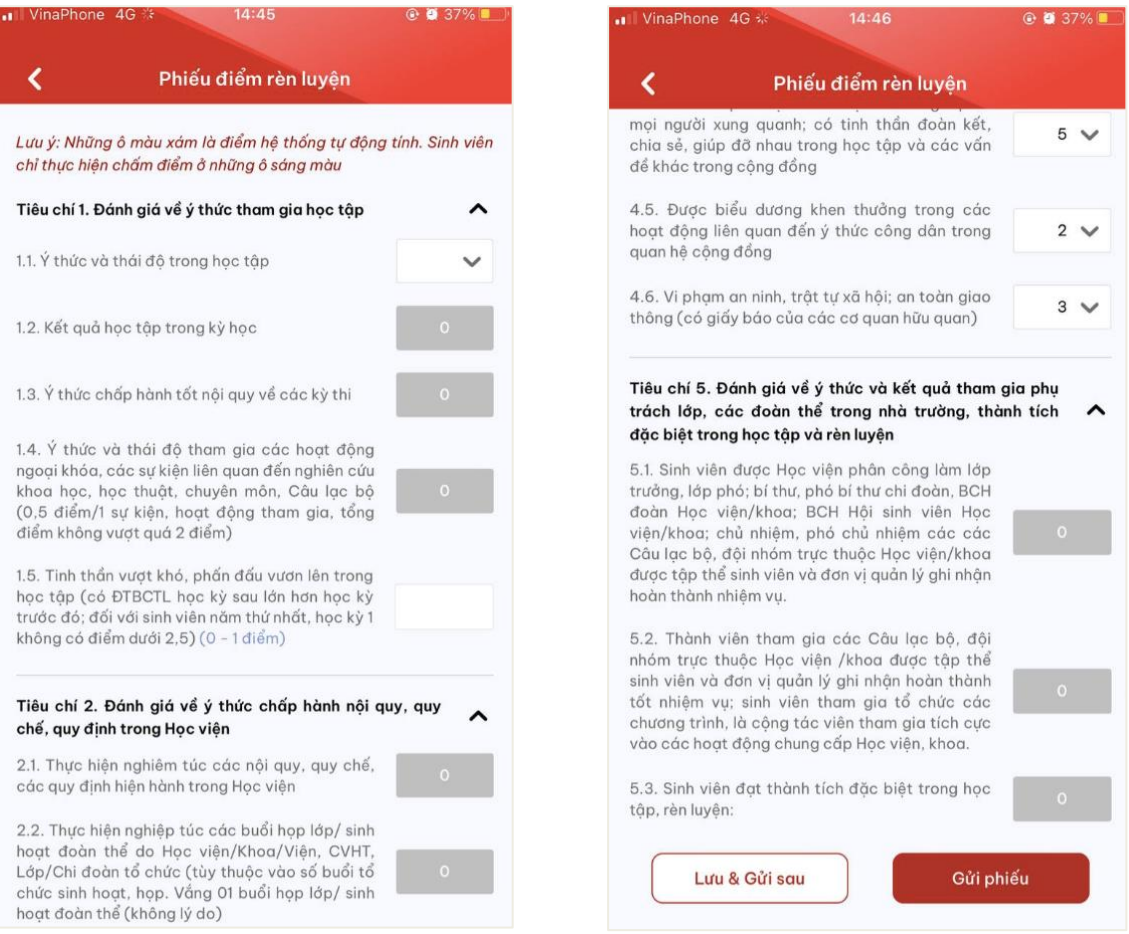

5. Thông tin mẫu phiếu chấm điểm rèn 6. Sinh viên nhập thông tin đánh giá điểm luyện hiển thị

*Lưu ý: Những ô xám màu là những ô điểm*  Sau khi hoàn thiện nhập đủ thông tin, sinh *hệ thống chấm, sinh viên chỉ được điền*  viên có thể Lưu và gửi sau hoặc Gửi ngay *điểm vào những ô trắng trong thời gian*  thông tin phiếu điểm rèn luyện*chấm điểm*

rèn luyện của mình

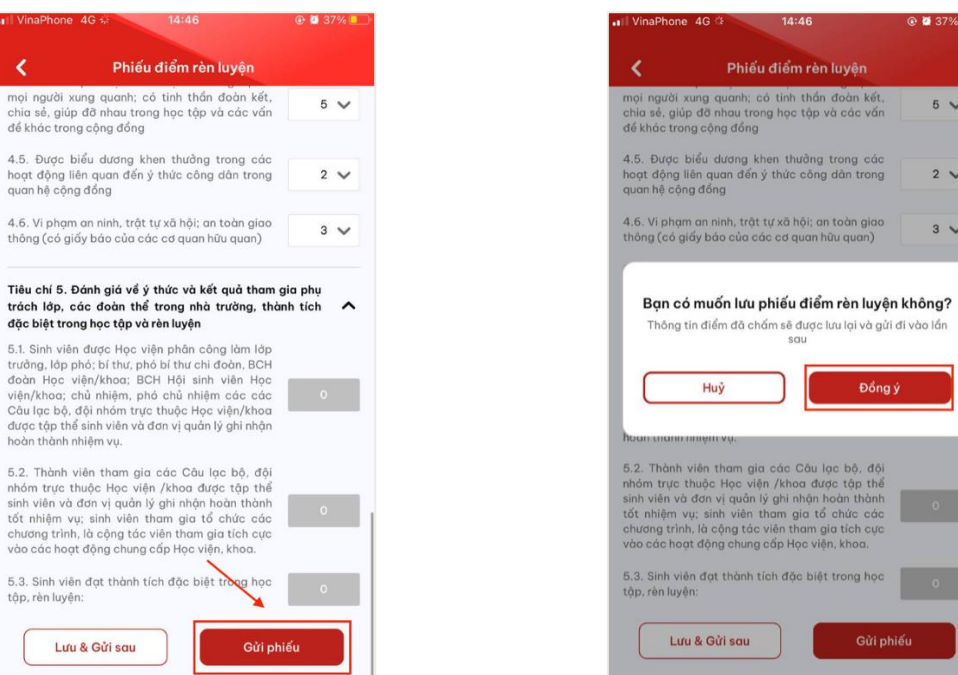

Người dùng ấn **Lưu và gửi sau** để lưu lại Xác nhận **Đồng ý** để lưu và gửi lại thông tin phiếu

@ **@** 37%

 $5 - 1$ 

 $2<sub>2</sub>$ 

 $3<sub>0</sub>$ 

Đồng ý

thông tin phiếu đã chấm điểm VinaPhone 4G 14:46  $Q \times 37\%$ Phiếu điểm rèn luyện ∢ mọi người xung quanh; có tỉnh thần đoàn kết,<br>chia sẻ, giúp đỡ nhau trong học tập và các vấn<br>đề khác trong cộng đồng  $5<sub>1</sub>$ 4.5. Được biểu dương khen thưởng trong các<br>hoạt động liên quan đến ý thức công dàn trong<br>quan hệ cộng đồng  $2<sup>2</sup>$ 4.6. Vì phạm an ninh, trật tự xã hội; an toàn giao  $3<sup>3</sup>$ thông (có giấy báo của các cơ quan hữu quan)

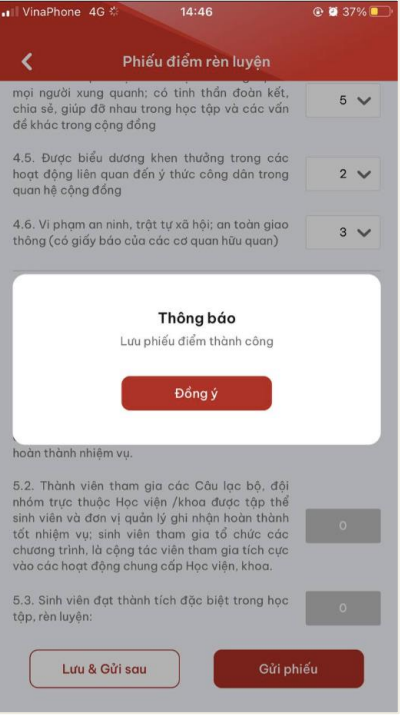

# @ **8** 37%  $14:45$ VinaPhone 4G Phiếu điểm rèn luyện z Đã đánh giá - Chưa gửi Hocky 1 năm học 2023 - 2024 Đến 23:59 31/08/2023 Từ 00:00 11/08/2023

Lưu phiếu điểm rèn luyện thành công Trạng thái của phiếu điểm chuyển thành Đã đánh giá – Chưa gửi. Sau khi lưu phiếu, người dùng có thể vào tiếp tục chỉnh sửa phiếu chấm điểm rèn luyện

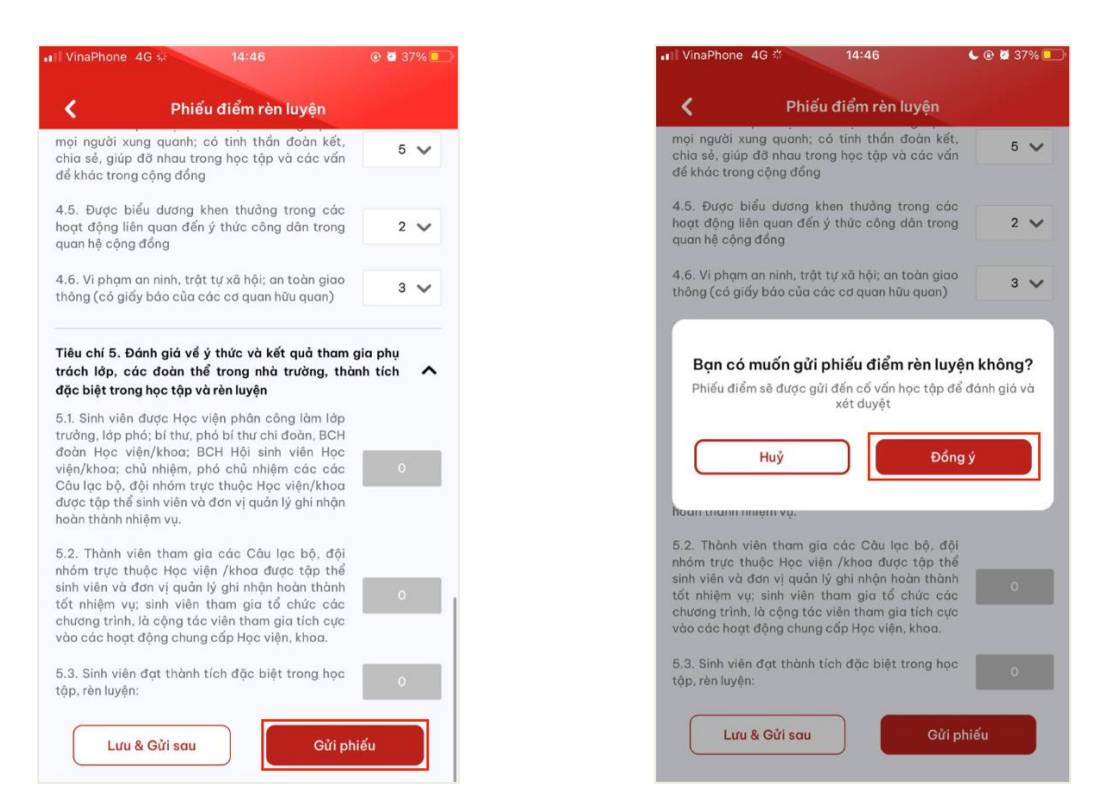

tin phiếu điểm

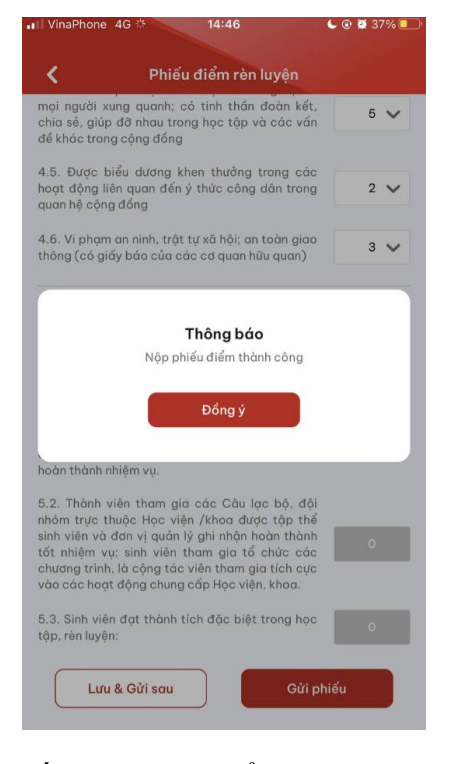

Người dùng bấm **Gửi phiếu** để gửi thông Xác nhận **Đồng ý** để xác nhận gửi thông tin phiếu điểm

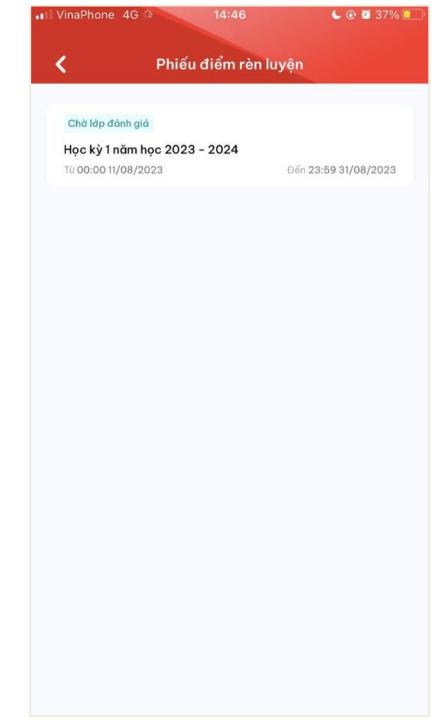

Gửi phiếu đánh giá điểm rèn luyện thành Trạng thái của phiếu chuyển thành **Chờ** công, phiếu điểm sẽ được gửi đến Ban cán **lớp đánh giá**sự lớp đánh giá và xét duyệt